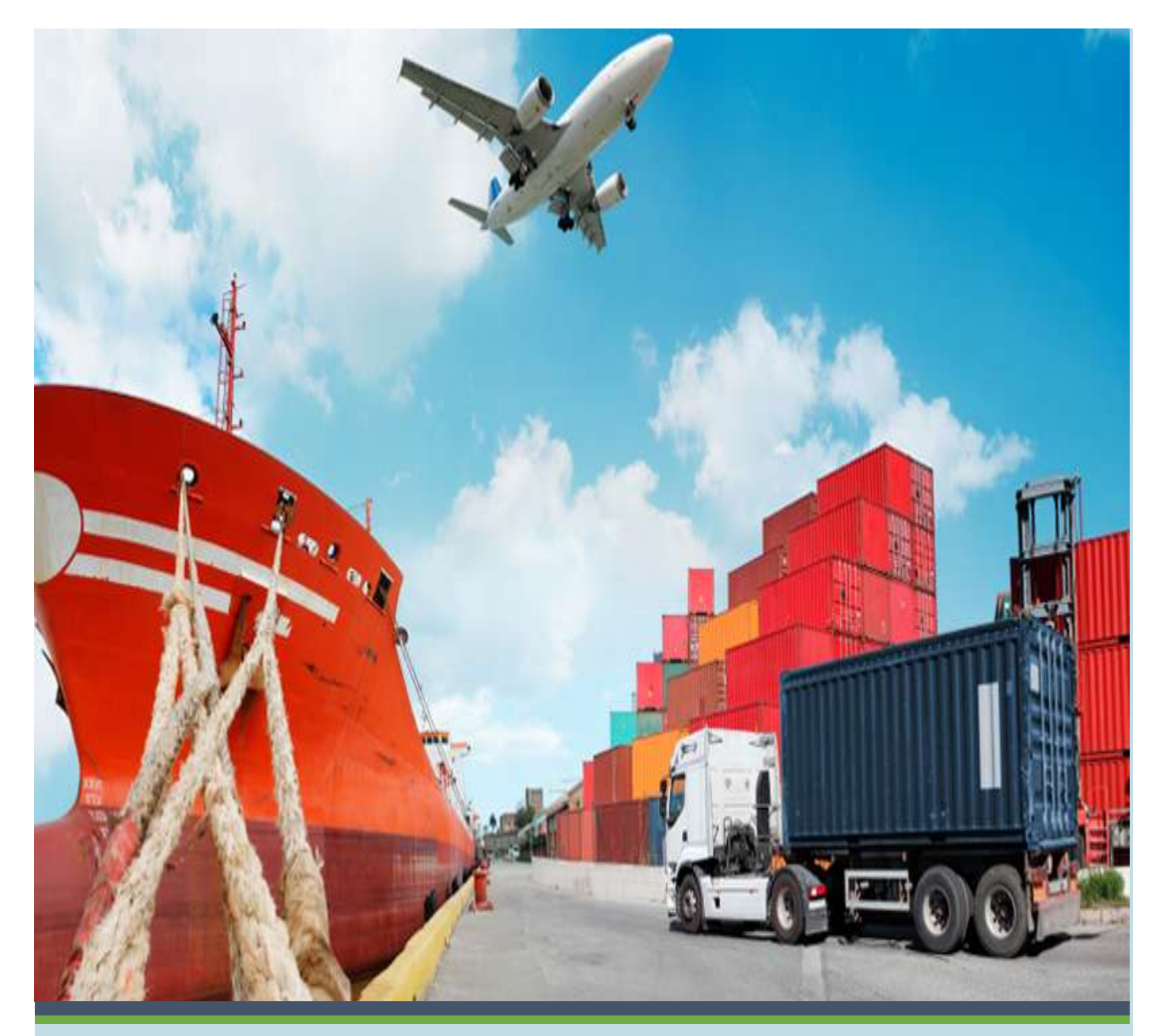

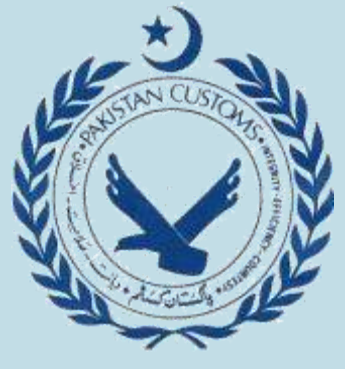

# **User Manual**

**For Importers**

**Electronic I-Form (EIF) Using WeBOC**

**Version 1.1**

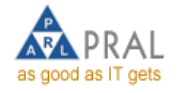

**Prepared by WEBOC System Analysis and Design Team (PRAL)**

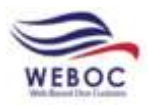

## **EIF Revision History**

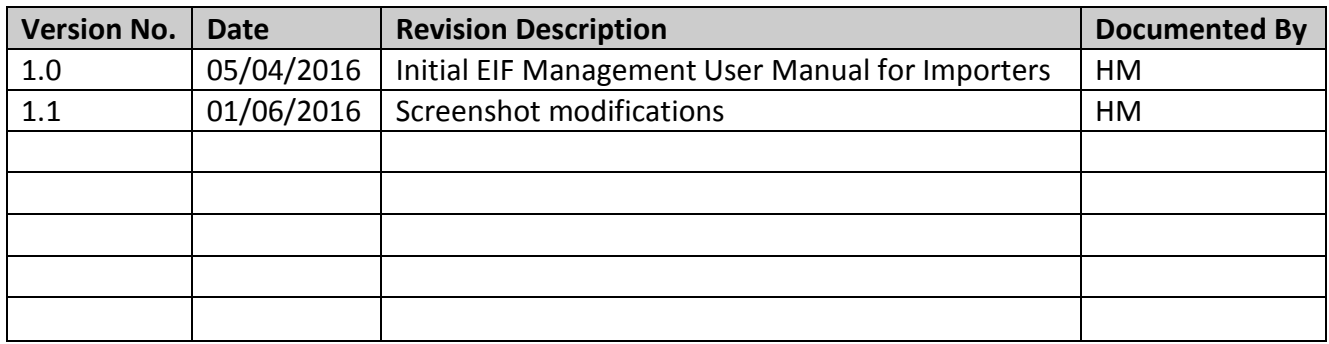

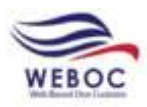

## **Table of Contents**

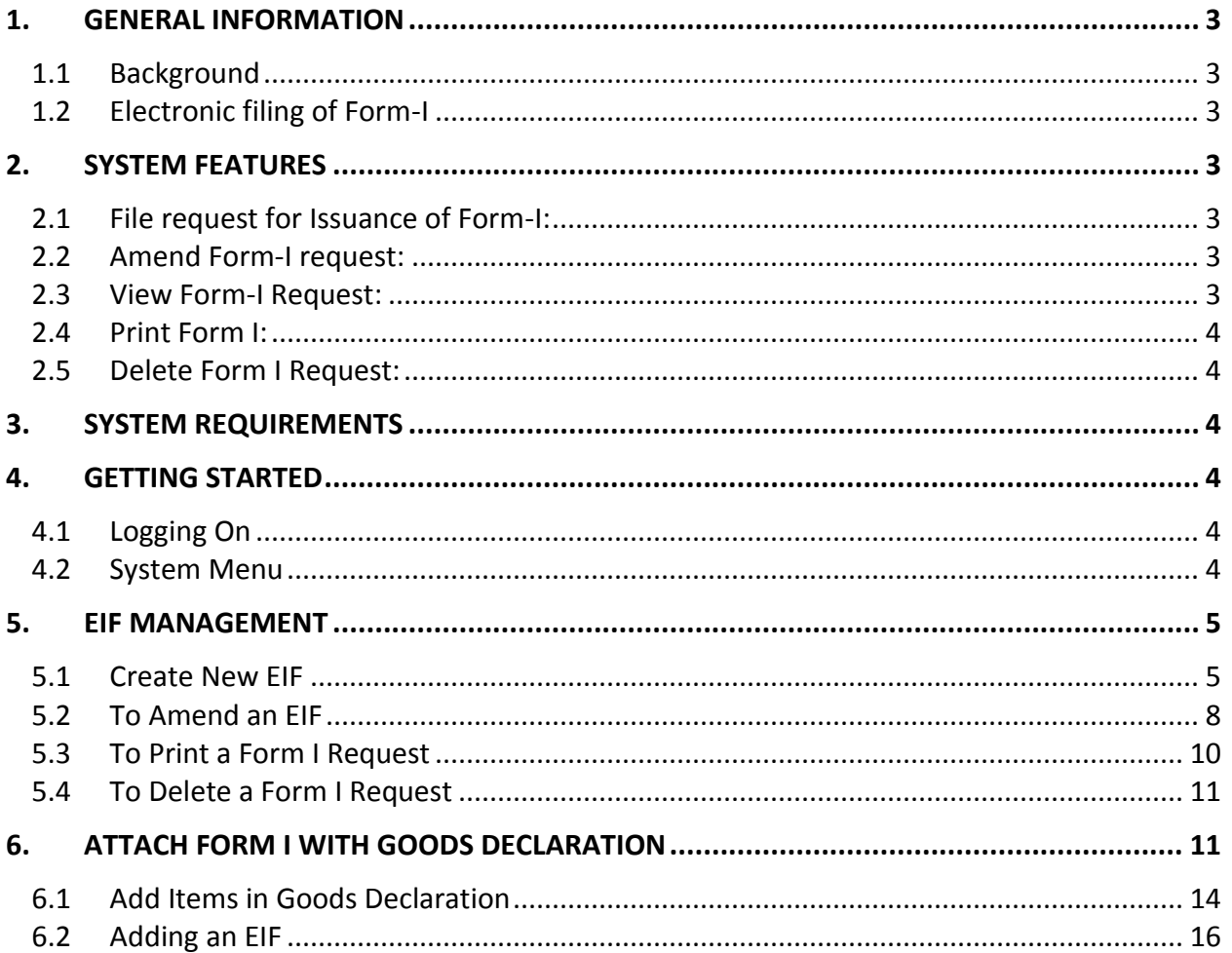

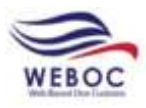

## <span id="page-3-0"></span>**1. General Information**

## <span id="page-3-1"></span>**1.1 Background**

Form-I Automation is incorporated in the Pakistan Custom's electronic system called Web Based One Custom (WeBOC). The planned system creates linkages among all the concerned stakeholders in Pakistan. Upon completion system reduces the time consuming manual reporting/correspondence among the stakeholders.

Import of goods into Pakistan is regulated by the Ministry of Commerce, Government of Pakistan, under the Imports and Exports (Control) Act, 1950 and the notifications issued from time to time there under. Currently, as per Para-32, Chapter XIII of Foreign Exchange Manual (Eighth Eidtion-2002), applications for remittance against imports into Pakistan should be made on [Form 'I'](../../../Documents%20and%20Settings/shazia%20parveen/Desktop/Disk2/originalmanual/appendix%20files/appendix%205/ap5-32.htm) which should be signed by the importer or his authorized agent.

## <span id="page-3-2"></span>**1.2 Electronic filing of Form-I**

EIF (Electronic Import Form) is a tool used by the government to monitor the source and outflows of foreign remittances and checks the goods that are imported without foreign exchange through the State Bank of Pakistan. Designated branches of the commercial banks are authorized to issue 'Form-I' on application by the importers.

Electronic linkage of Custom's Computerized System (WeBOC) with the commercial banks for the submission and verification of Form 'I' is an important initiative of the Pakistan Customs and State Bank of Pakistan. This initiative will help in prevention of import related frauds and provide direct interface between Customs and the Form 'I' issuing banks.

## <span id="page-3-3"></span>**2. System Features**

<span id="page-3-4"></span>Following are the key feature of EIF module in the WeBOC System:

## **2.1 File request for Issuance of Form-I:**

This feature enables the Importer (in WeBOC Term 'Trader' is used) to file request for issuance of EIF to authorized commercial bank.

## <span id="page-3-5"></span>**2.2 Amend Form-I request:**

This feature enables the Importers to amend the Form-I in the WeBOC system which is pending for approval in the banks.

## <span id="page-3-6"></span>**2.3 View Form-I Request:**

This feature enables the Importers to view the GD after it's been submitted.

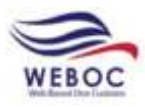

### <span id="page-4-0"></span>**2.4 Print Form I:**

<span id="page-4-1"></span>This feature enables the importer to print the Form I and GD.

### **2.5 Delete Form I Request:**

<span id="page-4-2"></span>This feature enables the importer to delete an EIF.

## **3. System Requirements**

In order to take full advantage of WeBOC Application and run it smoothly, use Internet Explorer browser.

## <span id="page-4-3"></span>**4. Getting Started**

<span id="page-4-4"></span>WeBOC system can be easily accessed through [http://www.weboc.gov.pk](http://www.weboc.gov.pk/).

## **4.1 Logging On**

On accessing the above mentioned link, the browser opens the following screen requesting the log-in credentials of user (trader).

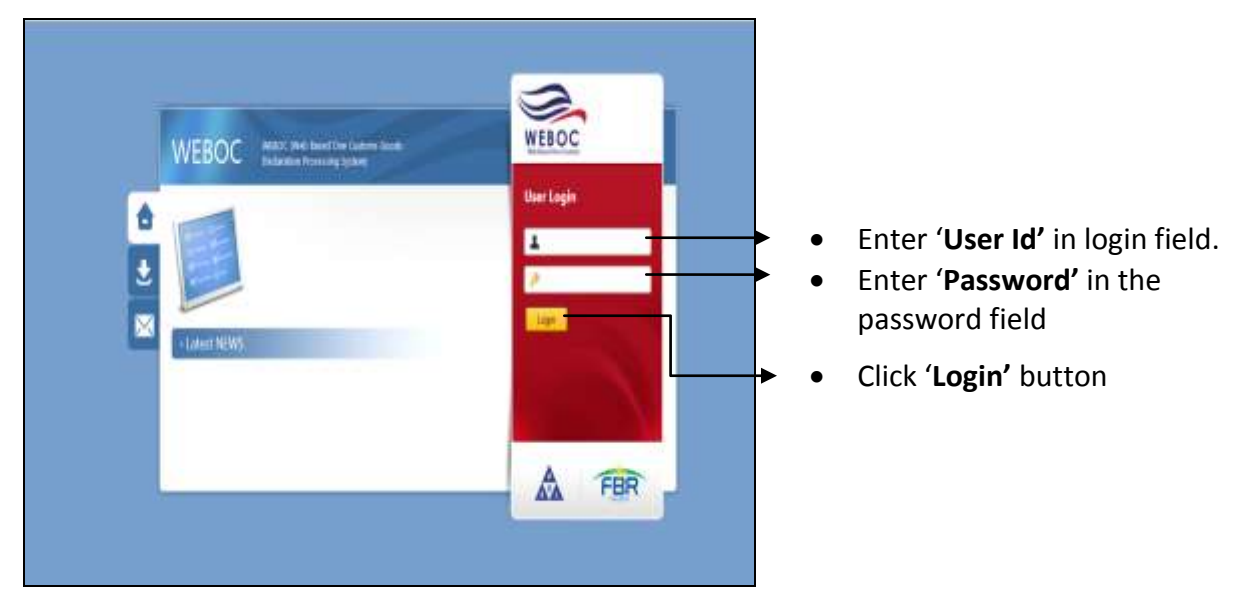

## <span id="page-4-5"></span>**4.2 System Menu**

Upon logging into WeBOC system, following screen will be appeared that comprises of;

- Privilege Menu (Authorities bar)  $\rightarrow$  (A)
- $\bullet$  Home Page (where messages are sent by system or customs)  $\rightarrow$  (B)

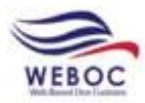

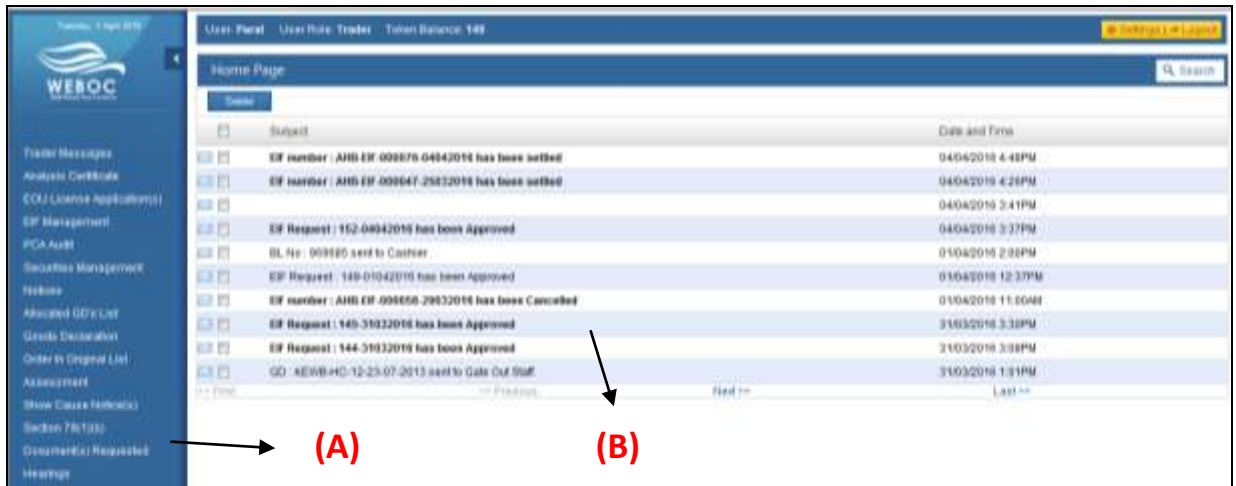

## <span id="page-5-0"></span>**5. EIF Management**

## <span id="page-5-1"></span>**5.1 Create New EIF**

Add New EIF 1. To add EIF click on **EIF Management** and press

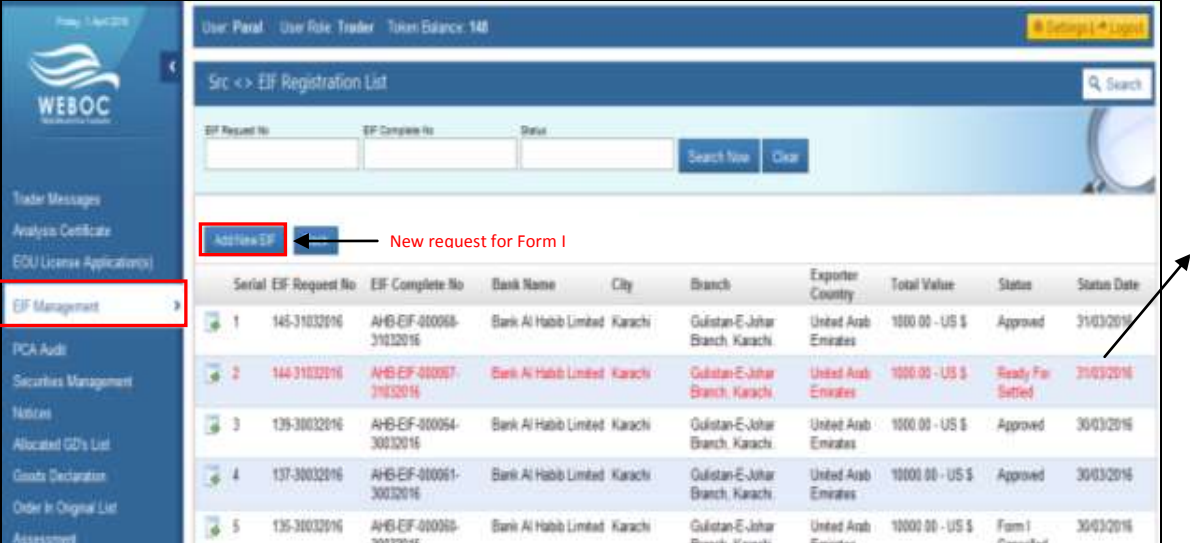

Amended Form I Document Requests are displayed in Red Color

- 2. Upon Clicking on **NEW EIF**, a new Form is opened.
- 3. Fill **Business Name** and **Business Address**.

#### **5.1.1 Mode of Import Payment (EIF Validation)**

1. The options of mode of payment are shown in the figure below:

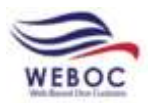

 $\mathbb{R}^2$ 

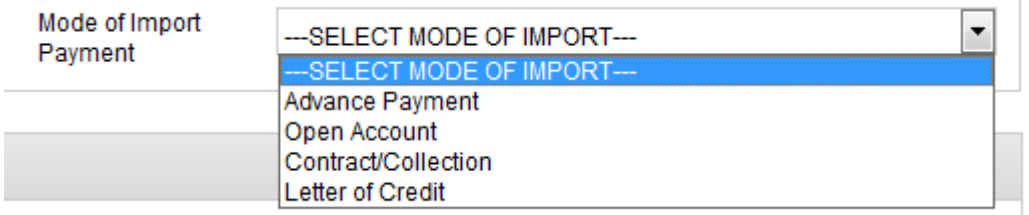

#### **5.1.1.1 Advance Payment:**

- 1. Before GD submission BDA (Bank Debit Advice) shall be issued against any invoice value of "Form-I"
- 2. The total invoice value of GD cannot be greater than Form I value or remaining values of EIF.
- 3. If GD is cancelled then value of GD shall not be included in next GD. Or the value of EIF of the GD cancelled will be restored.
- 4. Declared value will always be consider to compare with EIF value.
- 5. If EIF is already settled then it cannot be attached with any GD

#### **5.1.1.2 Open Account**

- 1. GD Can be submitted against Form-I without issuance of BDA (Bank Debit Advice) only if the EIF value is greater than zero.
- 2. Only one GD can be associate with EIF

#### **5.1.1.3 Registered Contract**

- 1. The total invoice value of GD (Sum of total declared value of items) cannot be greater than Form - I value or remaining values of EIF
- 2. If GD is cancelled then value of GD shall not be included in next GD. Or the value of EIF of the GD cancelled will be restored.
- 3. Declared value will always be consider to compare with EIF value.
- 4. If EIF is already settled then it cannot be attached with any GD

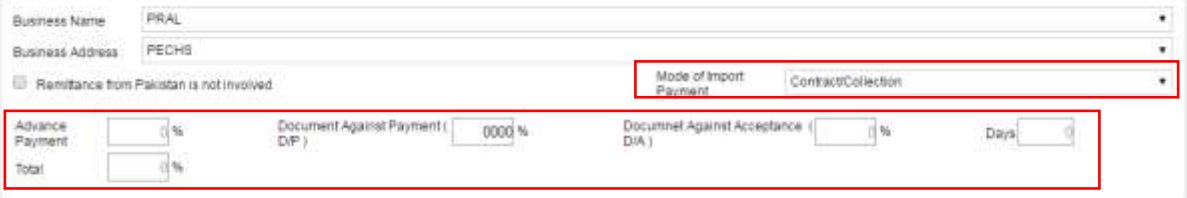

*\*Note: If "Contract/Collection" selected as mode of payment then enter Advance Payment, Document against Payment, Document against Acceptance in percent (%) which has to be 100% in Total.*

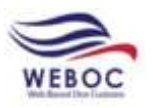

means

#### **5.1.1.4 Letter of Credit**

- 1. The total invoice value of GD (Sum of total declared value of items) cannot be greater than Form - I value or remaining values of EIF.
- 2. If GD is cancelled then value of GD shall not be included in next GD. Or the value of EIF of the GD cancelled will be restored.
- 3. Declared value will always be consider to compare with EIF value.
- 4. If EIF is already settled then it cannot be attached with any GD.

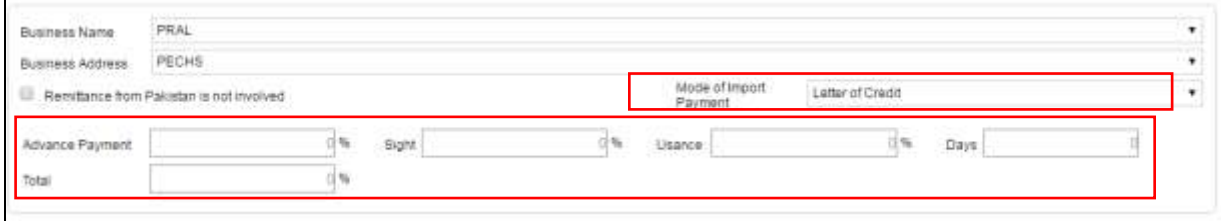

*\*Note: If "Letter of Credit" selected as mode of payment then enter Advance Payment, Sight, Usuance in percent (%) which has to be 100% in Total.*

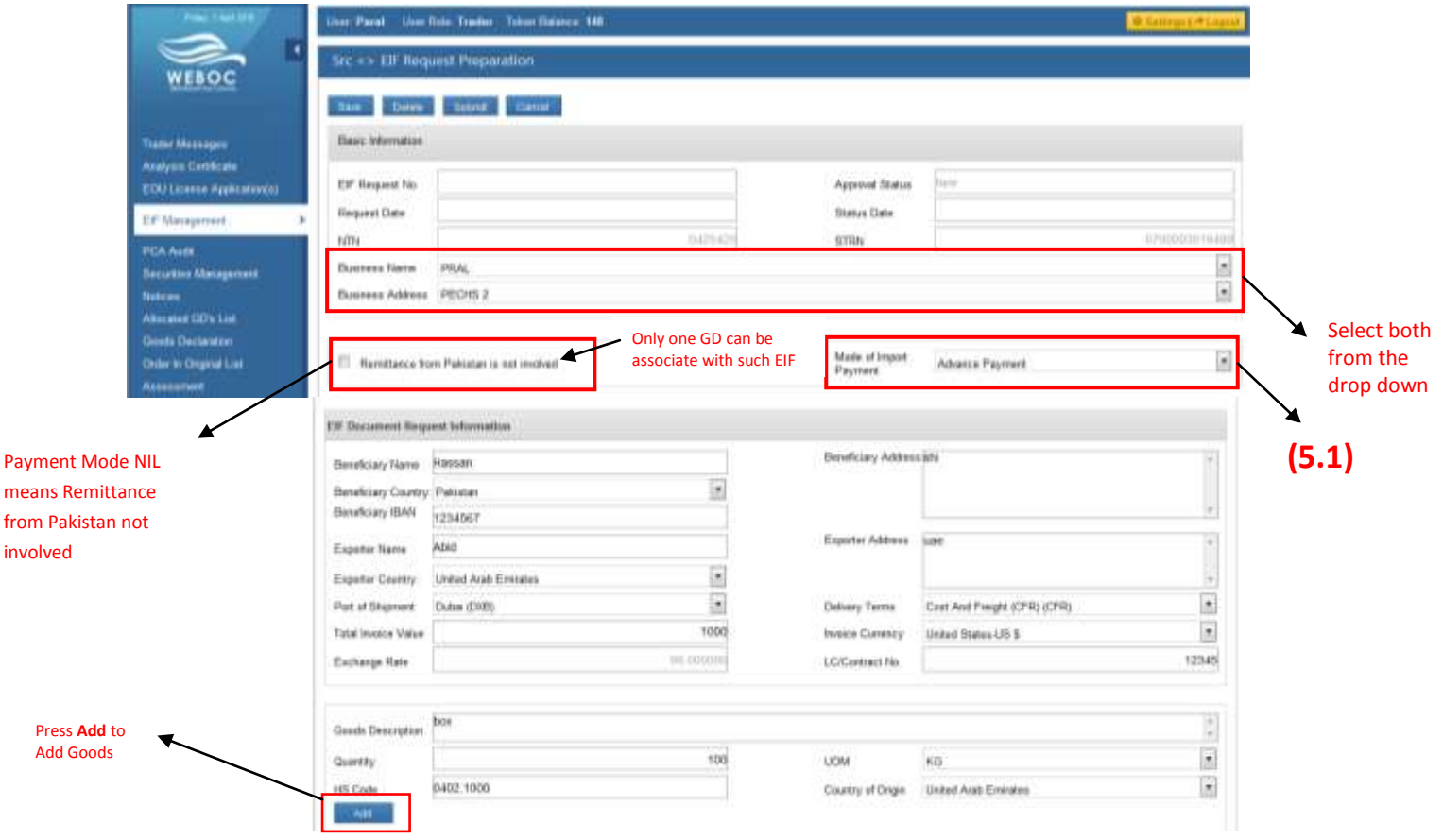

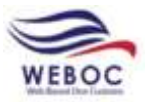

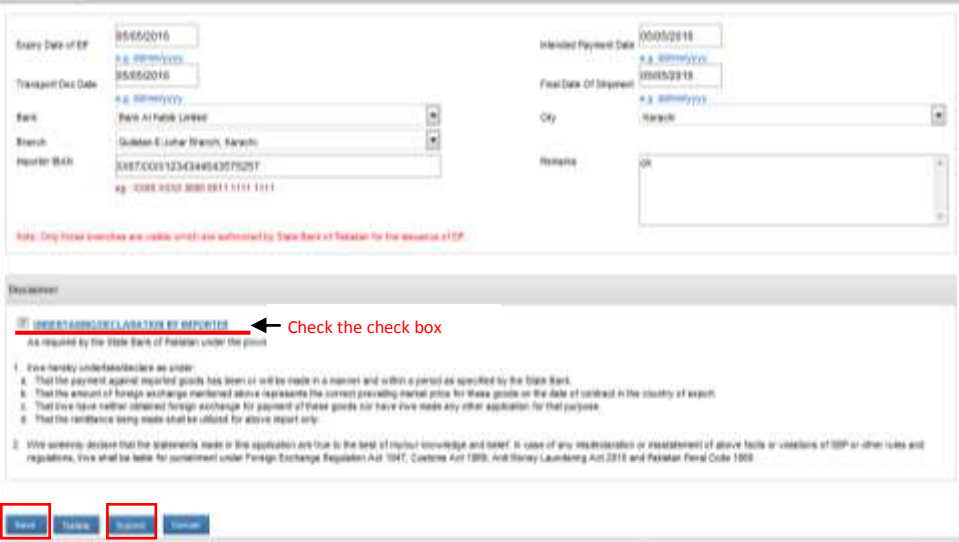

- 4. After entering all the required information press **Save** and then **Submit**.
- 5. When an EIF is submitted, the **Status** is changed to **Pending.**

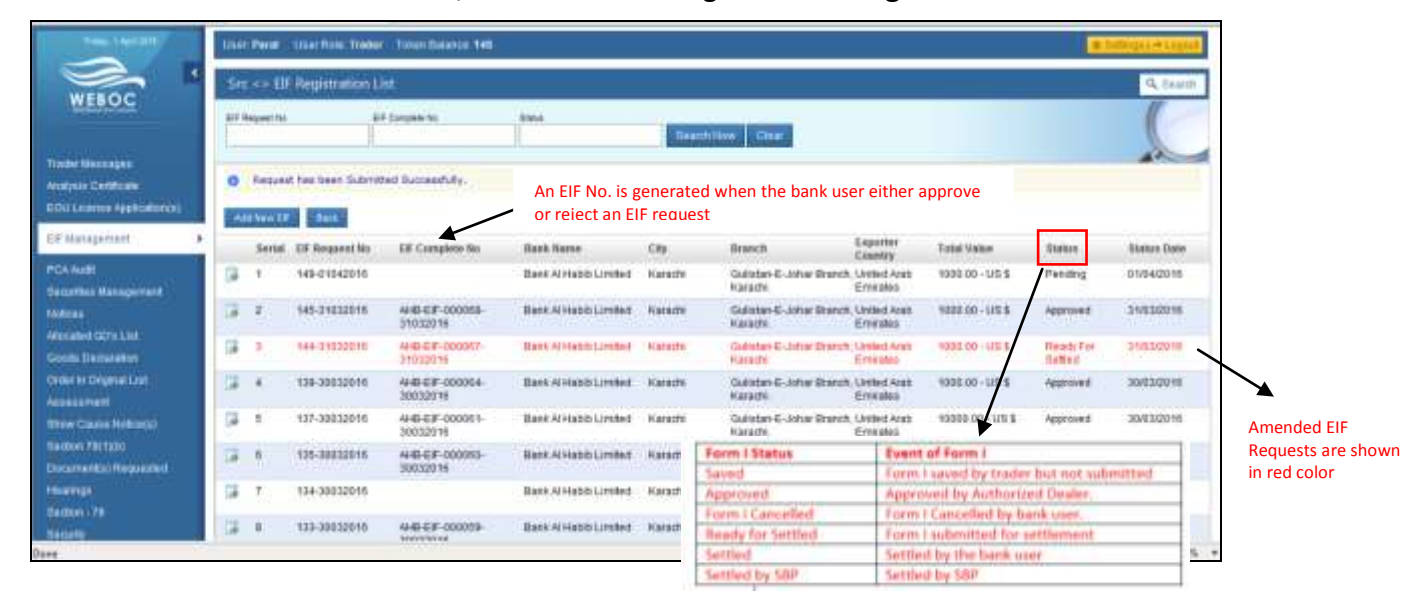

## <span id="page-8-0"></span>**5.2 To Amend an EIF**

- 1. Amendment can be done after an EIF is submitted.
- 2. To **Amend** an EIF, go to **EIF Management** and press

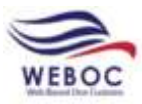

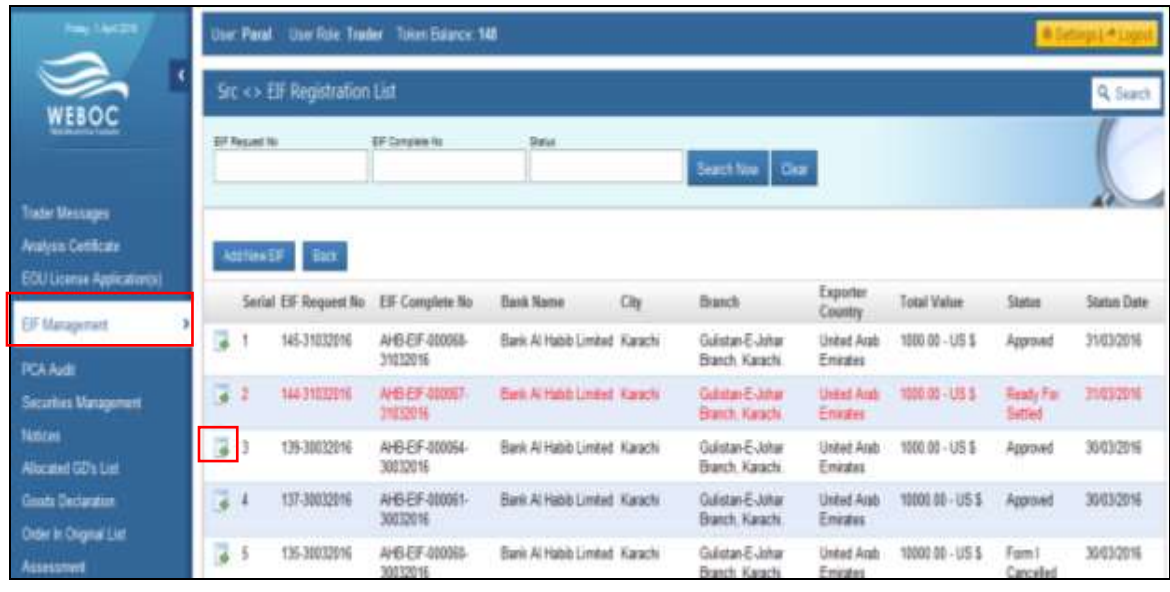

- 3. Upon clicking, a new page is opened, click on  $\sqrt{\frac{1}{2} \text{Amed}}$  button.
	-

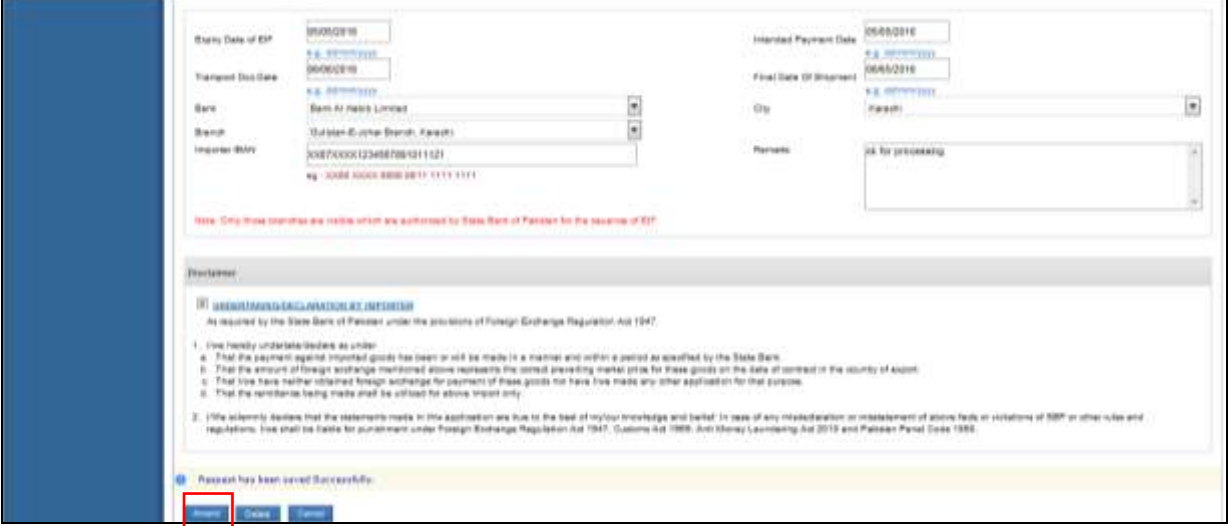

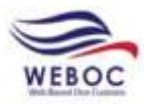

red

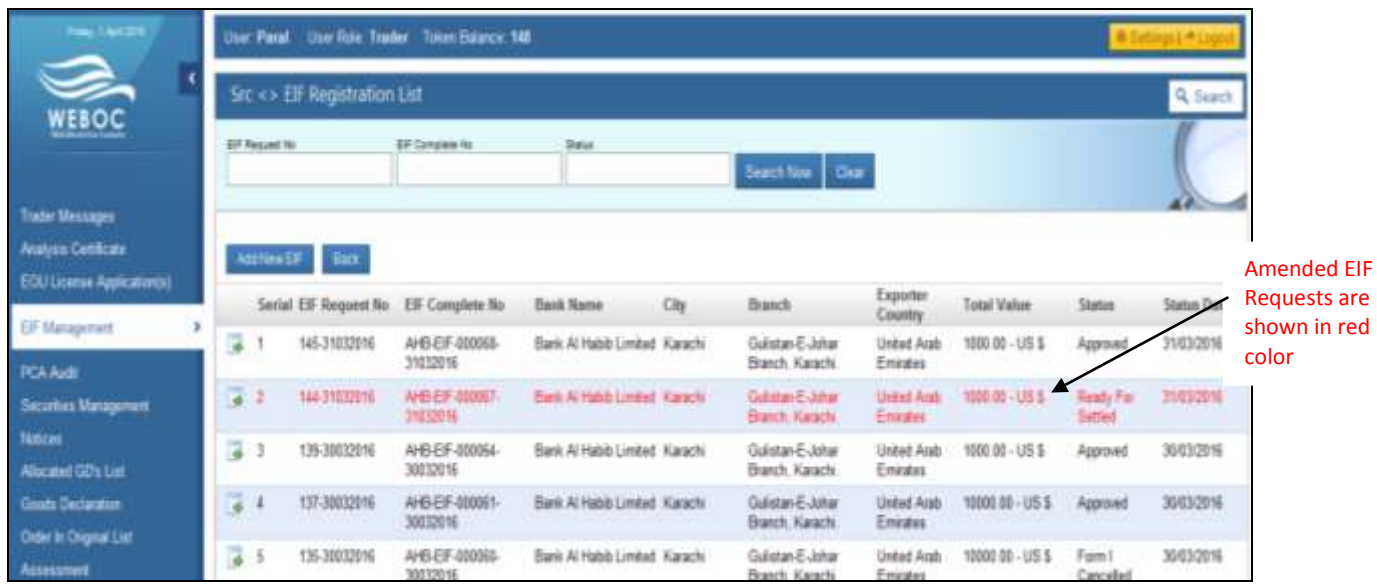

## <span id="page-10-0"></span>**5.3 To Print a Form I Request**

- 1. To **Print** an EIF, go to EIF Management and press **of the UIF request which has NOT** been approved.
- 2. Press  $\boxed{\text{Print}}$  button to print.

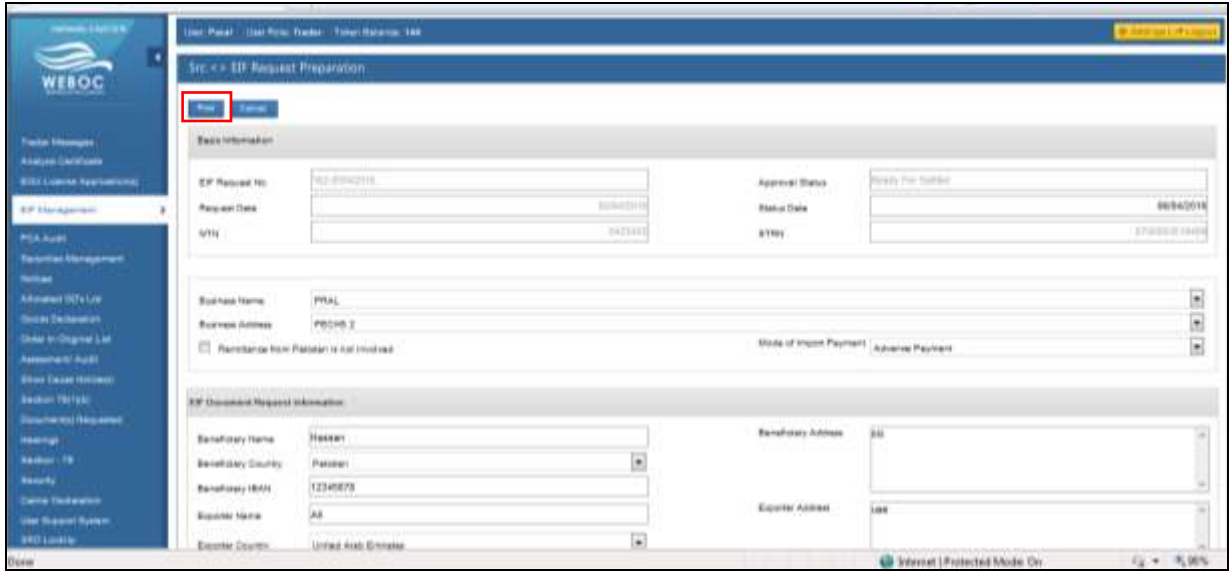

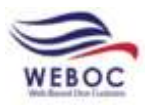

## <span id="page-11-0"></span>**5.4 To Delete a Form I Request**

**Delete** 

1. To **delete** a Form I, go to **Goods Declaration** and press **Saved** Imports**.**

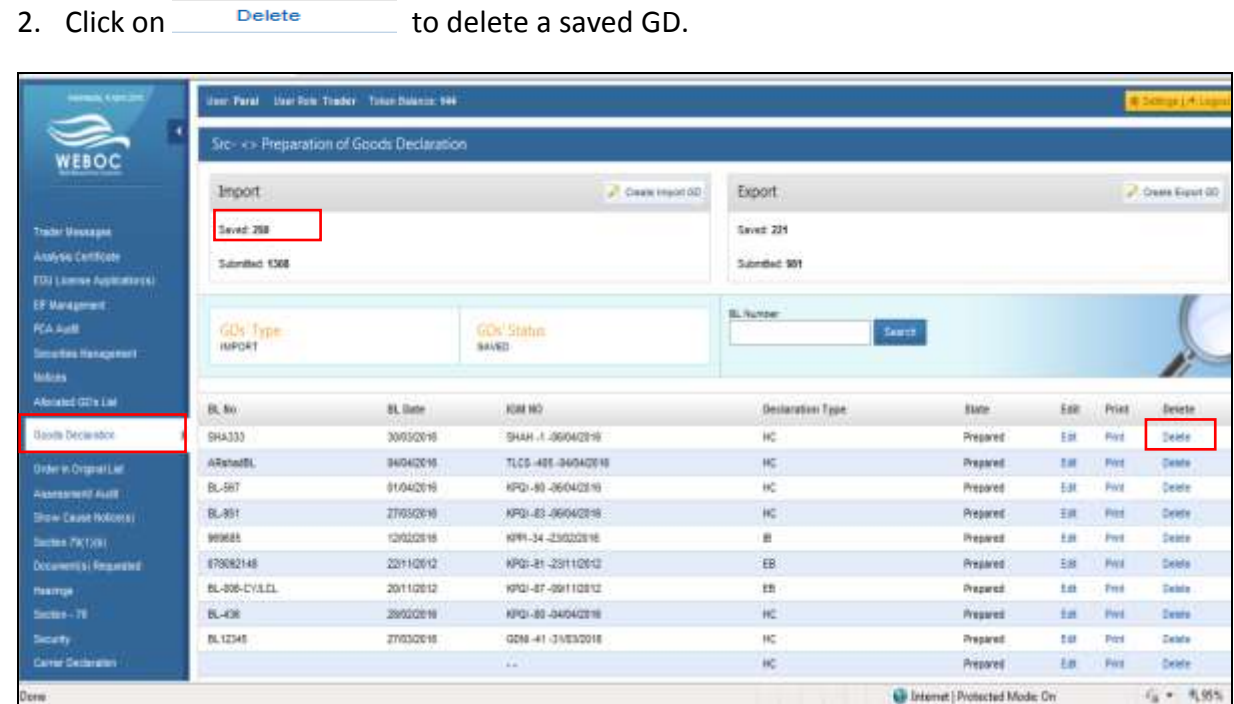

## <span id="page-11-1"></span>**6. Attach Form I with Goods Declaration**

As discussed in detail above, after an EIF is created and then submitted the request for 'Form-I Issuance Request', which for instance has been approved by the concerned bank/branch.

The following screenshots will demonstrate on how to use an approved 'Form-I in your Goods Declaration (GD).

1. To add an EIF, go to **Goods Declaration** and click on

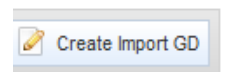

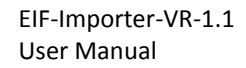

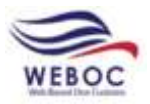

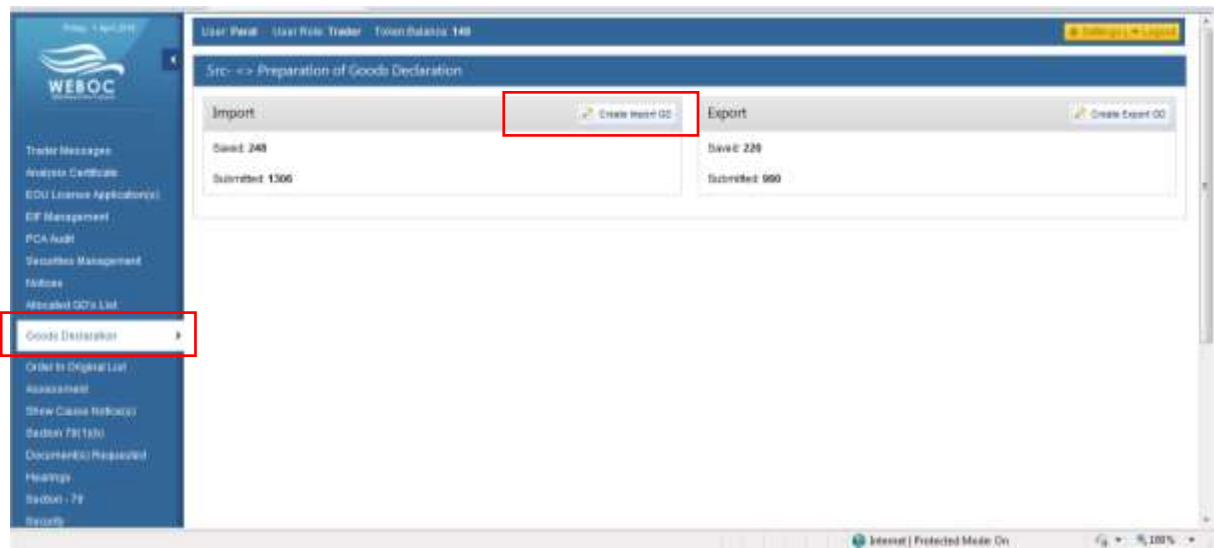

- 2. Upon clicking on Create Import GD, a pop windows appears.
- 3. Select **Consigment Category** and **Declaration type** and press **Create**.

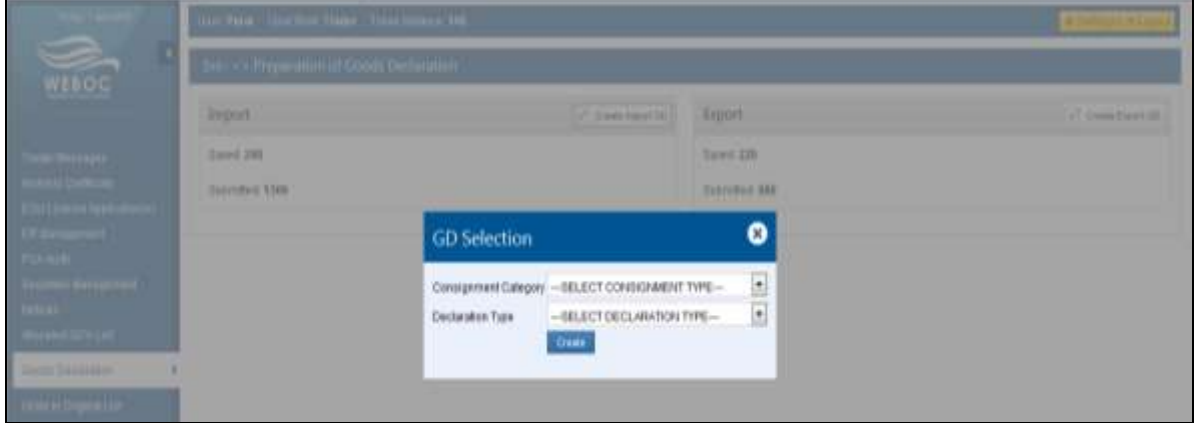

- 4. Upon clicking **Create**, a new page opens up.
- 5. Select Collectorate from the drop down.
- 6. Enter BL Number which has to be same as it was in GD.
- 7. Press **...** to Select the VIR Number.

*\*Note: All Inforamtion has to be same as it is in GD*

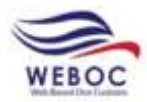

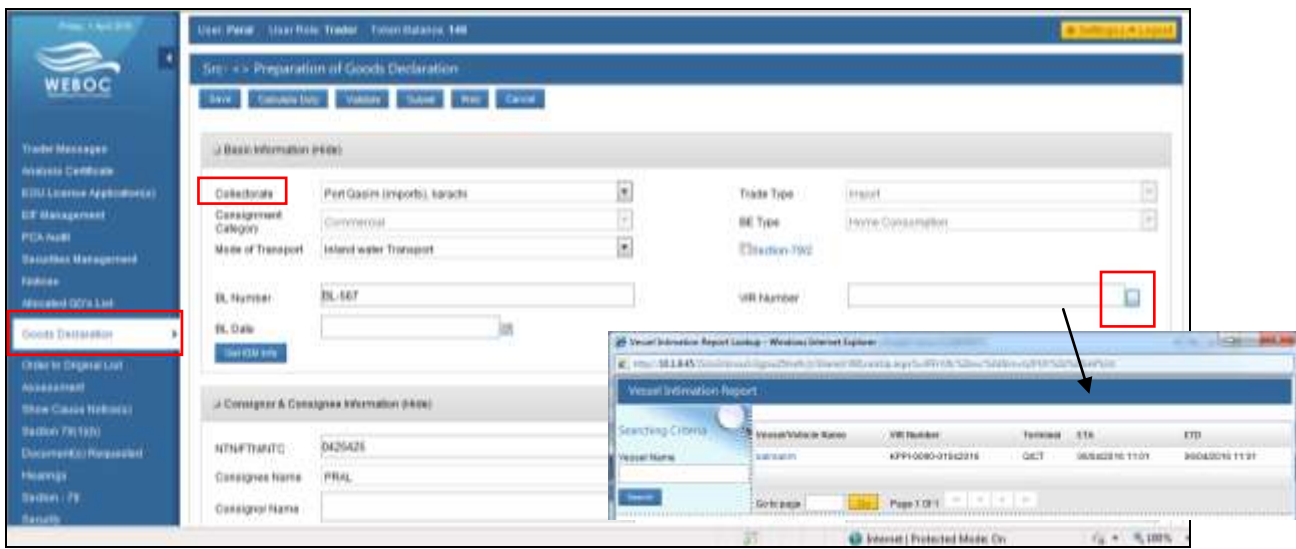

## 8. Enter BL Date and Press **C**GER ISLAN Info to get all the information given in GD.

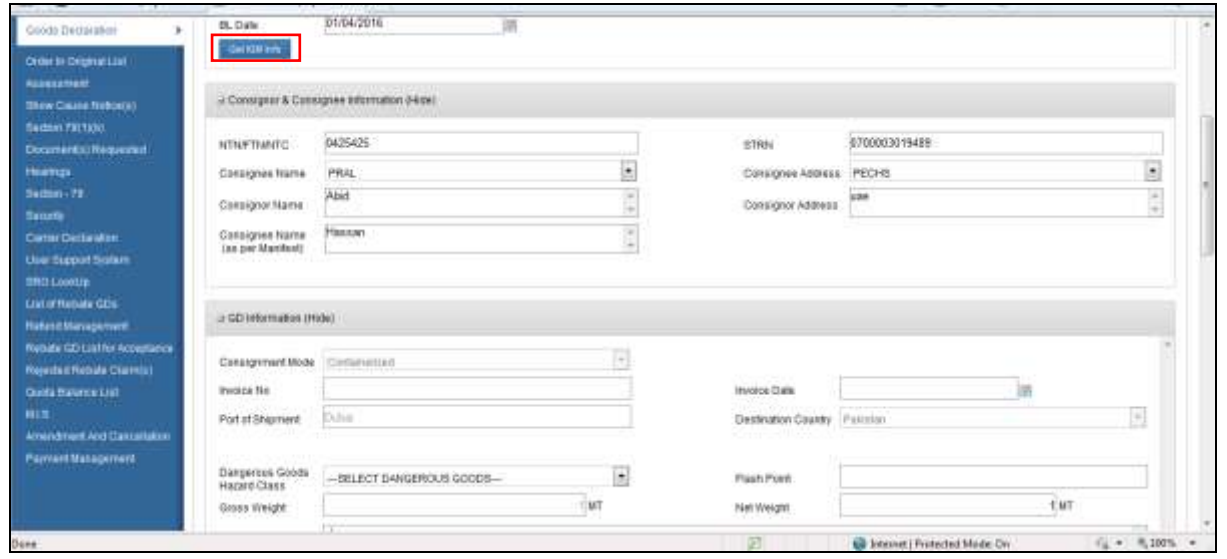

9. Select **Payment Terms**, **Delivery Term** and **Currency** from the dropdown menu.

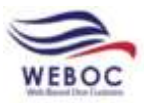

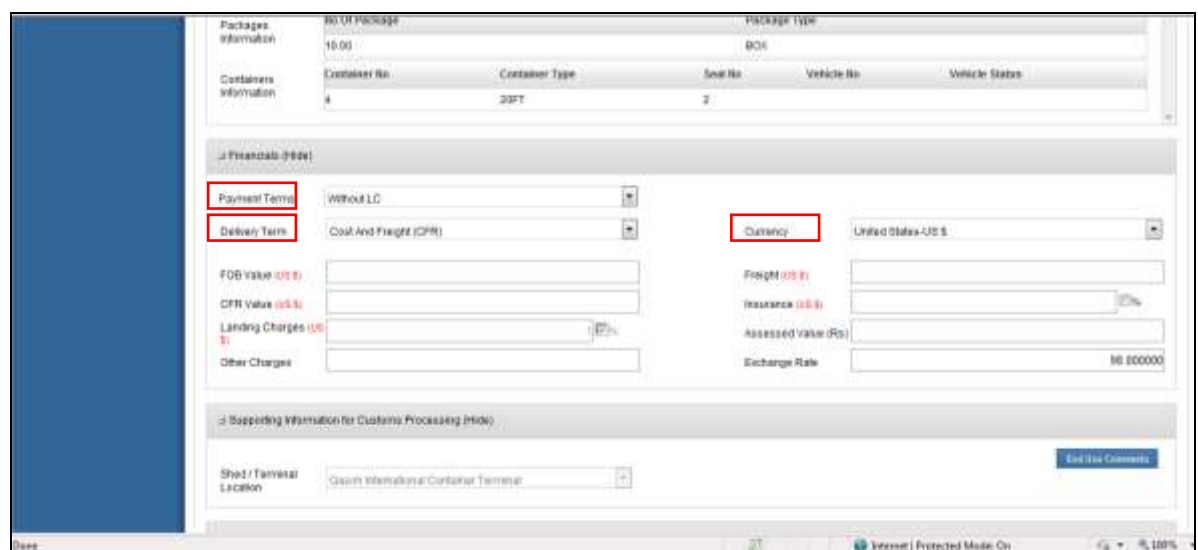

10. After filling all the required information, press **Save.**

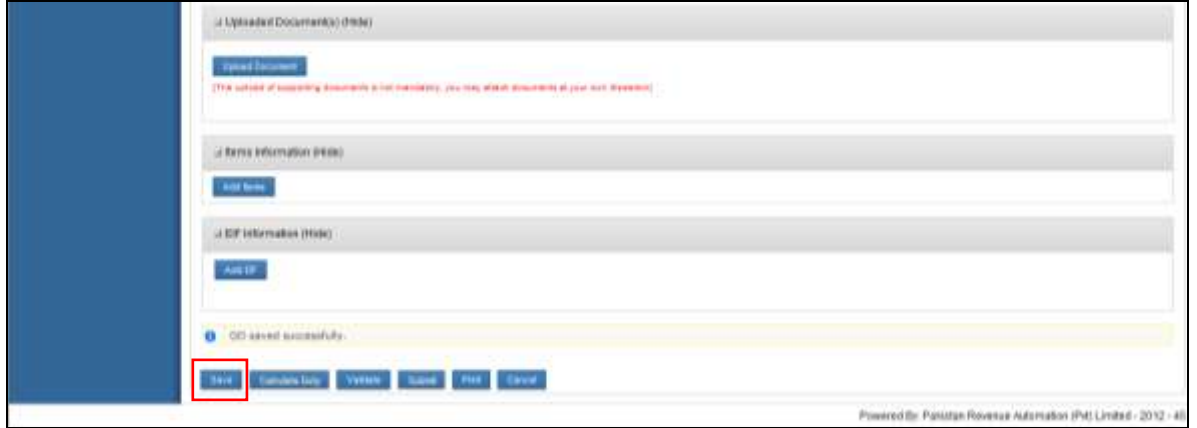

## <span id="page-14-0"></span>**6.1 Add Items in Goods Declaration**

1. When a GD is saved, click on **Add tems** to add description of goods.

![](_page_14_Picture_58.jpeg)

2. Enter the **Description** in Items Imformation.

![](_page_15_Picture_0.jpeg)

3. Select **Origin** from the drop down menu.

Origin

---SELECT ORIGIN---

 $\overline{\phantom{a}}$ 

 $\blacktriangledown$ 

4. Select **Import Type** from the drop down.

Item Import Type

--- SELECT ITEM IMPORT TYPE---

![](_page_15_Picture_127.jpeg)

- 5. After Filling the required information press
- 6. When **Save** button is clicked a pop up window opens up containing questions on **Item**

**Structure**. Fill all the questions and press **Save** 

Save

![](_page_15_Picture_128.jpeg)

![](_page_16_Picture_0.jpeg)

7. After adding **Items,** press **Save and then** 

![](_page_16_Picture_103.jpeg)

Validate

## <span id="page-16-0"></span>**6.2 Adding an EIF**

- 1. To add an EIF file which was created in [EIF Management](#page-5-0) tab.
- 2. Click on  $\sqrt{\frac{Add EF}{PI}}$ , a pop up window will appear showing EIF.
- 3. Select an EIF which was created for GD.

![](_page_16_Picture_104.jpeg)

4. After Adding an EIF, press save and then

Calculate Duty

![](_page_16_Picture_105.jpeg)

5. Upon clicking on **Calculate Duty**, a pop up windiw opens up showing **Import Duty**

![](_page_17_Picture_0.jpeg)

#### **Calculation**.

![](_page_17_Picture_97.jpeg)

#### 6. After **Calculate Duty** press **Submit**.

![](_page_17_Picture_98.jpeg)

7. Upon submitting a Declaration Form appears, check all the check boxes and press Proceed

![](_page_17_Picture_7.jpeg)

- 8. After clicking proceed, payment page appears with two options Bank and PD Account.
- Submit 9. Select any payment mode and press

![](_page_18_Picture_1.jpeg)

![](_page_18_Picture_44.jpeg)

10. After clicking on **Submit**, GD is Submitted successfully with EIF.

![](_page_18_Picture_45.jpeg)

11. By submitting **GD** will be shifted as **Submitted Imports**

![](_page_18_Picture_46.jpeg)

![](_page_19_Picture_0.jpeg)

![](_page_19_Picture_1.jpeg)

## **Contact Information:**

To get support and information please contact [support.weboc@pral.com.pk](mailto:support.weboc@pral.com.pk) | 02199210395, 02199214237